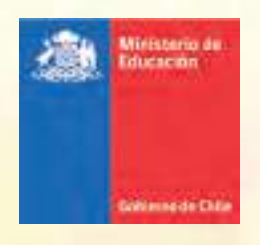

# **Informe Técnico PIE**

compilado de documentos de apoyo al programa de integración escolar

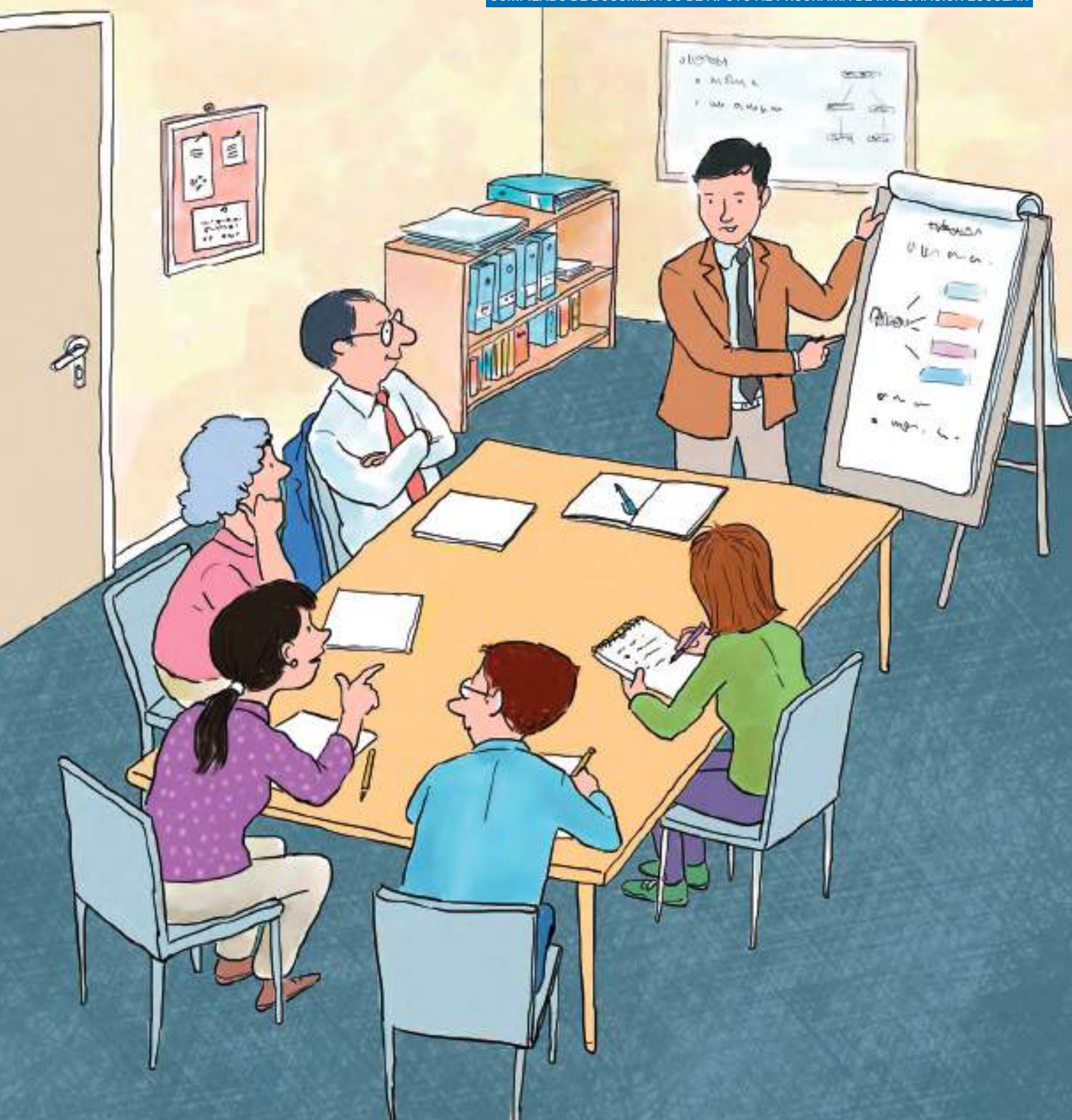

Material elaborado por profesionales de la Coordinación del Programa de Integración Escolar

#### **Coordinación editorial**

Carlos Alberto Muñoz Collyer

#### **Comité Editorial:**

Ana Paz Pozo Lobos Genaro Humberto Barbato Besoaín

ISBN de este volumen (IV): 978-956-292-780-2 ISBN obra completa: 978-956-292-776-5 Registro de Propiedad Intelectual: 307154 Santiago de Chile Agosto 2019 6.300 ejemplares © Ministerio de Educación - República de Chile Todos los derechos reservados.

Compilado de documentos de apoyo al Programa de Integración Escolar:

# **INFORME TÉCNICO PIE**

# **Índice**

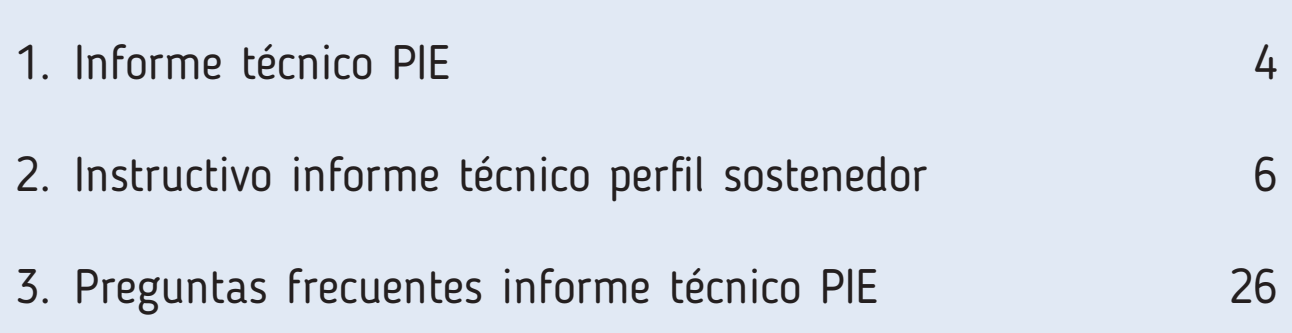

En los presentes documentos, se utilizan de manera inclusiva términos como "el docente", "el estudiante" y sus respectivos plurales, así como otras palabras, para referirse indistintamente a hombres y mujeres. Esta opción obedece a que no existe acuerdo universal respecto de cómo evitar la discriminación de género en el idioma español, salvo usando "o/a", "los/las", u otras similares para referirse a ambos sexos en conjunto, y ese tipo de fórmula supone una saturación gráfica que puede dificultar la comprensión de la lectura.

# **1. Informe técnico PIE**

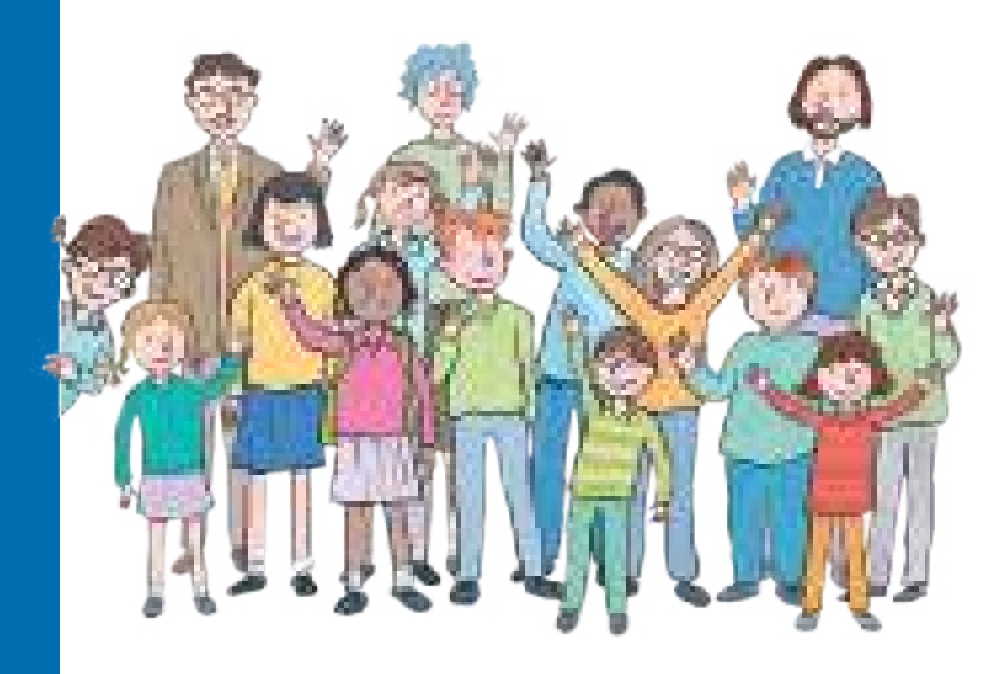

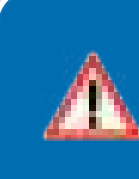

Las imágenes de los siguientes documentos son referenciales y podrían variar de acuerdo con el módulo de la plataforma PIE en el que se encuentre.

De acuerdo con lo establecido en el artículo 92 del Decreto Supremo de Educación N°170, de 2009, del Ministerio de Educación, los establecimientos educacionales que cuenten con un Programa de Integración Escolar (PIE), deben presentar antes del día 30 de enero de cada año, un informe técnico de evaluación anual y un anexo con información detallada del uso de los recursos otorgados por concepto de subvención de educación especial.

El informe técnico de evaluación anual se presenta a través de la zona privada del Sostenedor en el portal web www.comunidadescolar.cl , donde se habilita una aplicación web destinada a registrar el Informe Técnico PIE.

El informe de uso de los recursos (rendición de cuentas PIE) se efectúa a la Superintendencia de Educación www.supereduc.cl.

En este marco se ponen a disposición de los establecimientos educacionales los siguientes documentos de apoyo al proceso informe técnico PIE:

- 1. Instructivo informe técnico perfil sostenedor.
- 2. Preguntas frecuentes informe técnico PIE.

En estos documentos se exponen las indicaciones para realizar el informe técnico PIE y se resuelven dudas de frecuente aparición.

# **2. Instructivo informe técnico perfil sostenedor**

# **ÍNDICE**

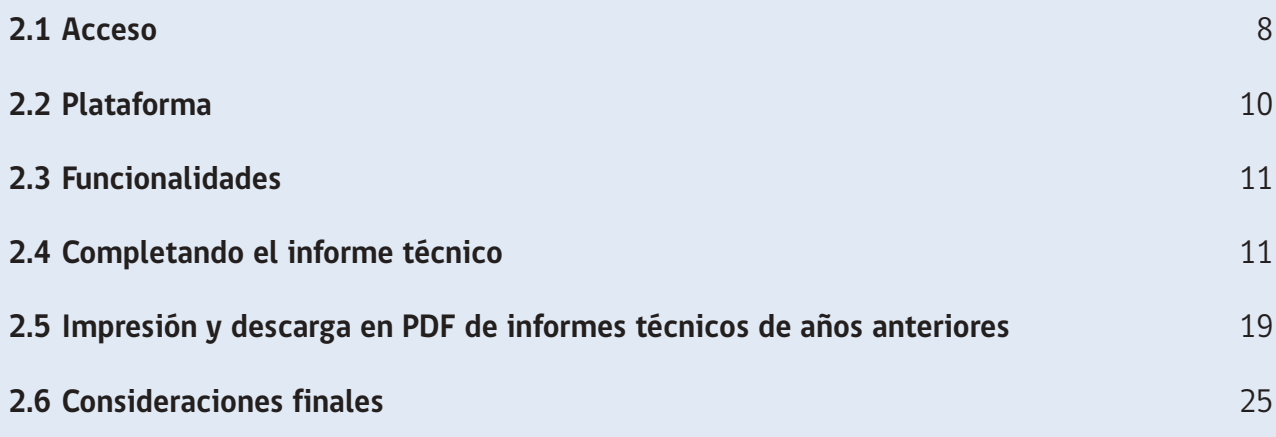

7

### **2.1 Acceso.**

El registro del informe técnico se realiza desde el perfil sostenedor a través del portal www.comunidadescolar.cl, ingresando a la ZONA PRIVADA con RUT DE SOSTENEDOR y CLAVE DE SOSTENEDOR (1). Posteriormente, debe hacer un clic en el botón "INGRESAR" (2).

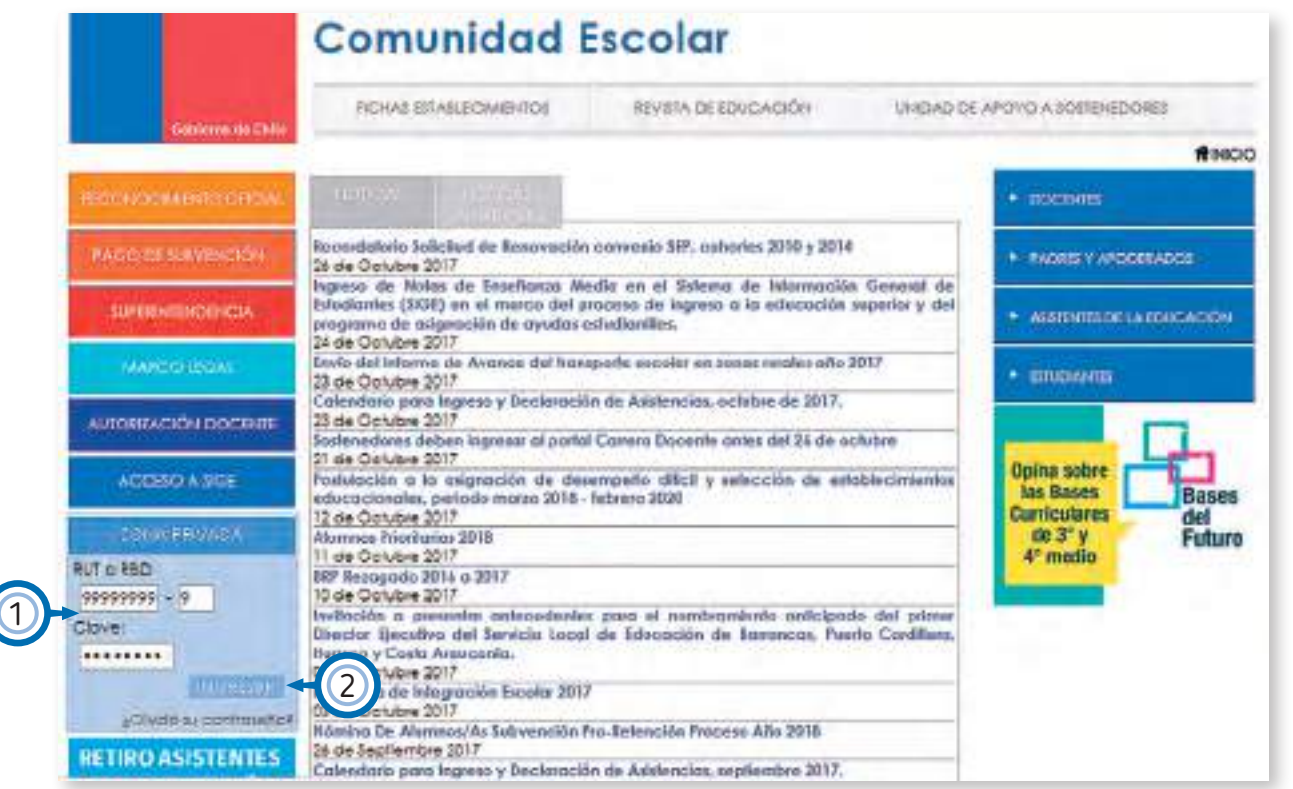

Imagen N° 1

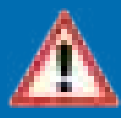

Recuerde que el Informe Técnico del año en curso, se encuentra disponible para completarlo desde mediados de diciembre hasta antes del 30 de enero del año siguiente.

Al acceder al menú de **DESTACADOS** (dentro de la ZONA PRIVADA) en www.comunidadescolar.cl, se debe hacer un clic en el link "INFORME TECNICO PIE".

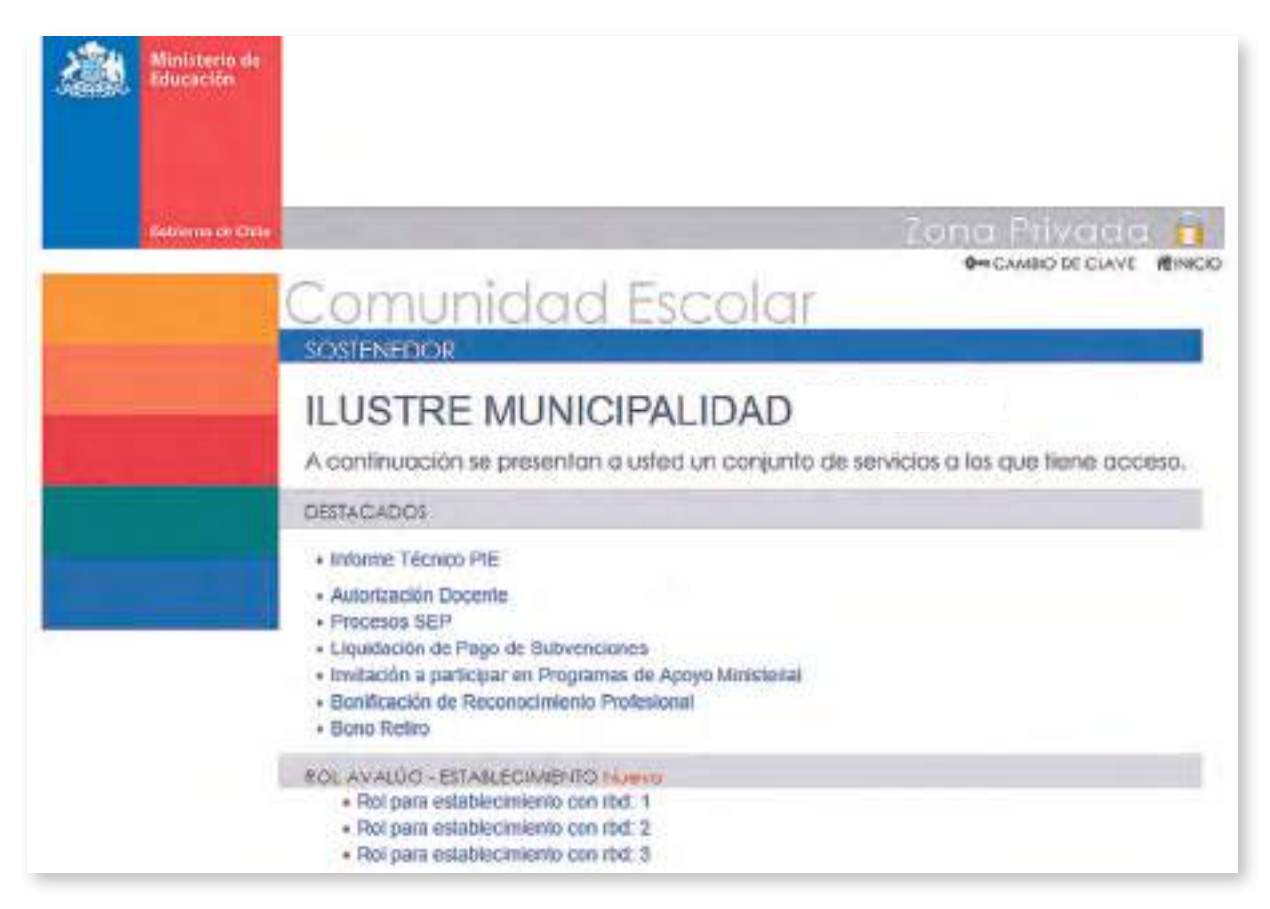

Imagen N° 2

# **2.2 Plataforma.**

La plataforma del aplicativo informe técnico se estructura de la siguiente manera:

- 1. Datos del Sostenedor.
- 2. Lista desplegable que por defecto muestra el año actual de informe técnico.
- 3. Botón de búsqueda, necesario para aceder a informes técnicos enviados en años anteriores.
- 4. Listado de establecimientos del Sostenedor.
- 5. Estado de informes técnicos.
- 6. Ícono lupa para acceder al informe técnico.

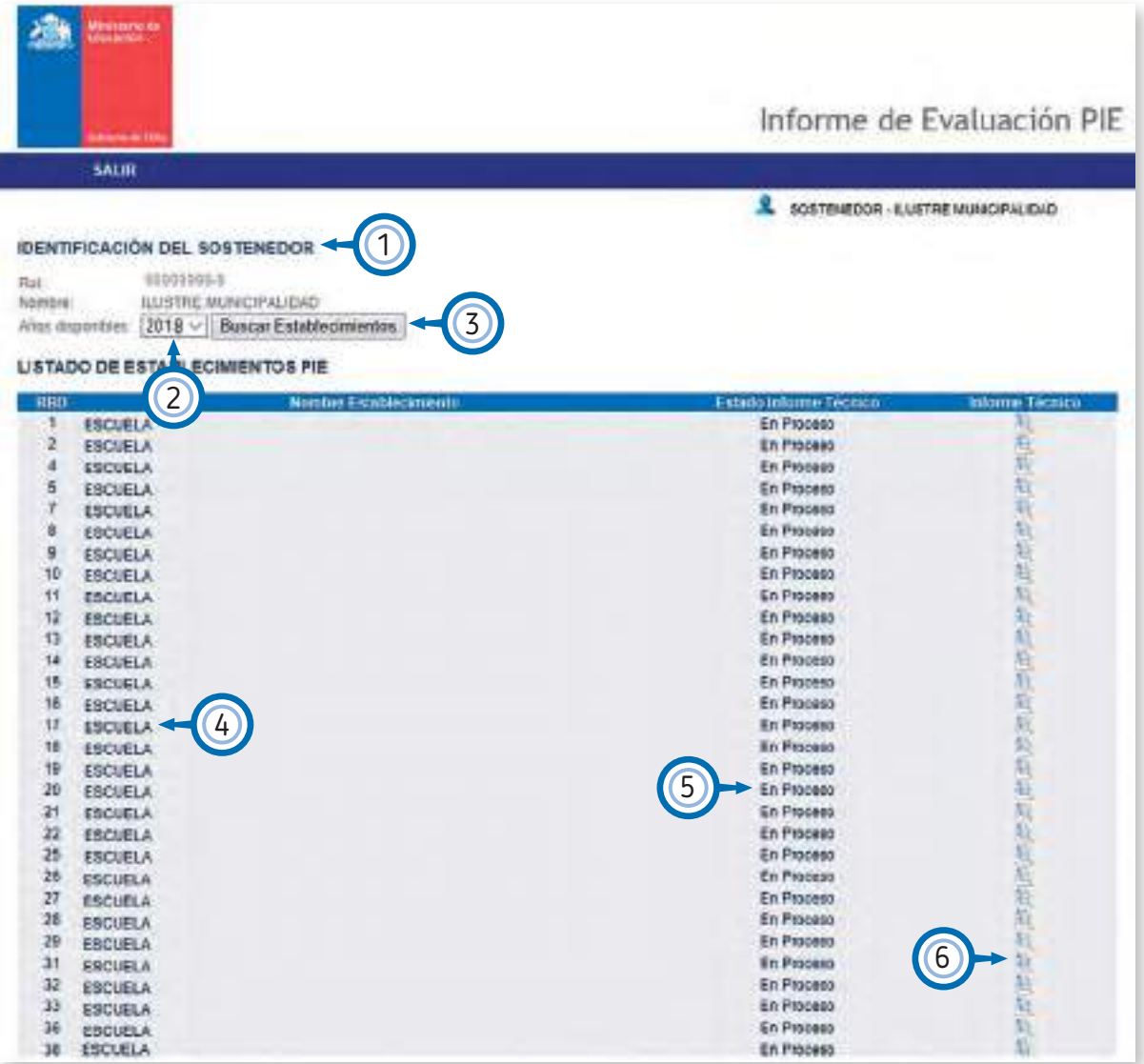

10

## **2.3 Funcionalidades.**

El aplicativo del informe técnico contiene dos funcionalidades principales, una para **completar el informe técnico** y otra para **imprimir/descargar informes técnicos finalizados**. A continuación, se explicarán ambos procesos:

# **2.4 Completando el informe técnico.**

Primer paso: verifique que se encuentra en el año correcto a trabajar. Por defecto el sistema le mostrará el año del informe técnico que se encuentra vigente y que corresponde completar.

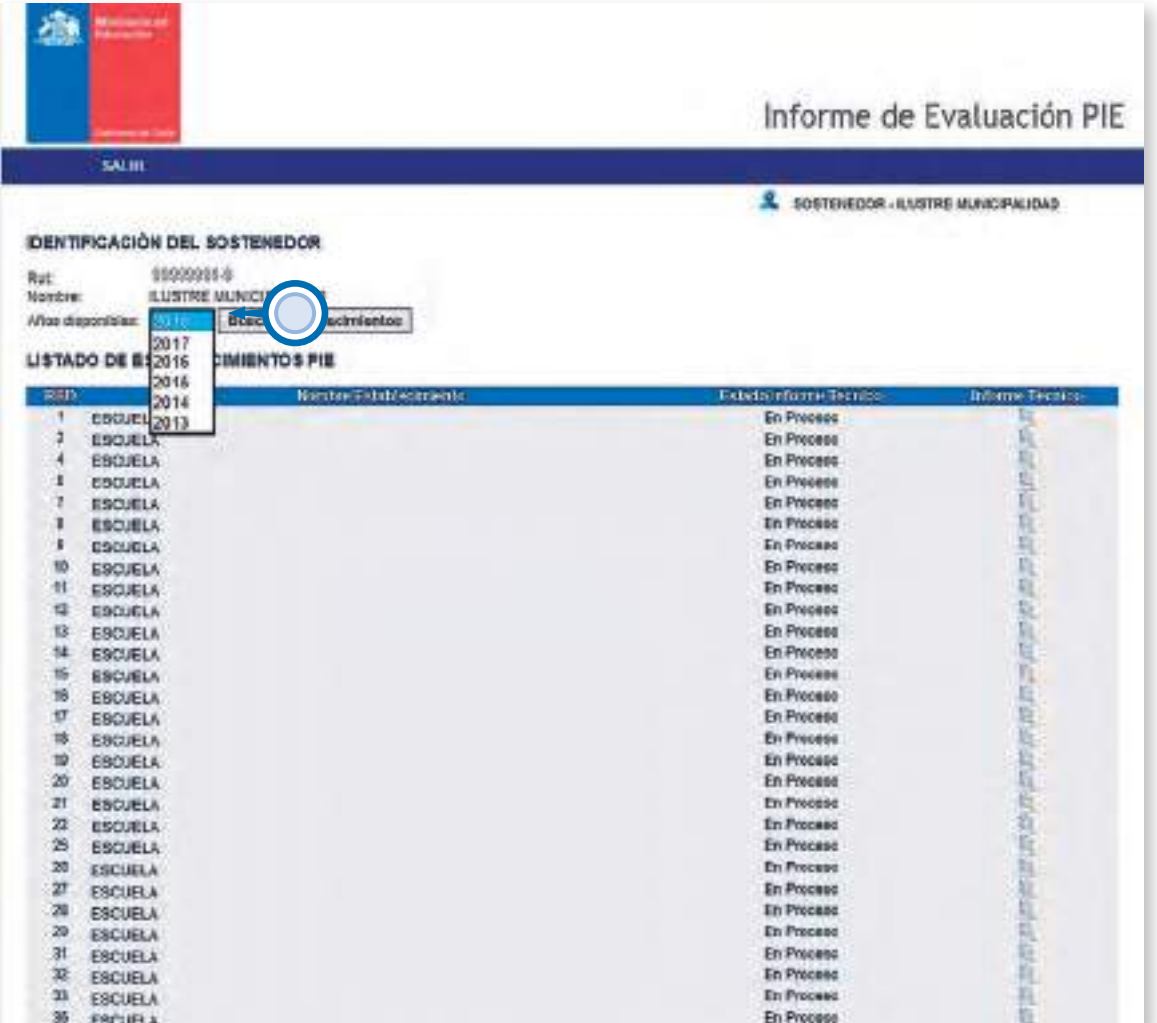

Imagen N° 4

◆ **Segundo paso:** haga clic en el botón: "BUSCAR ESTABLECIMIENTOS".

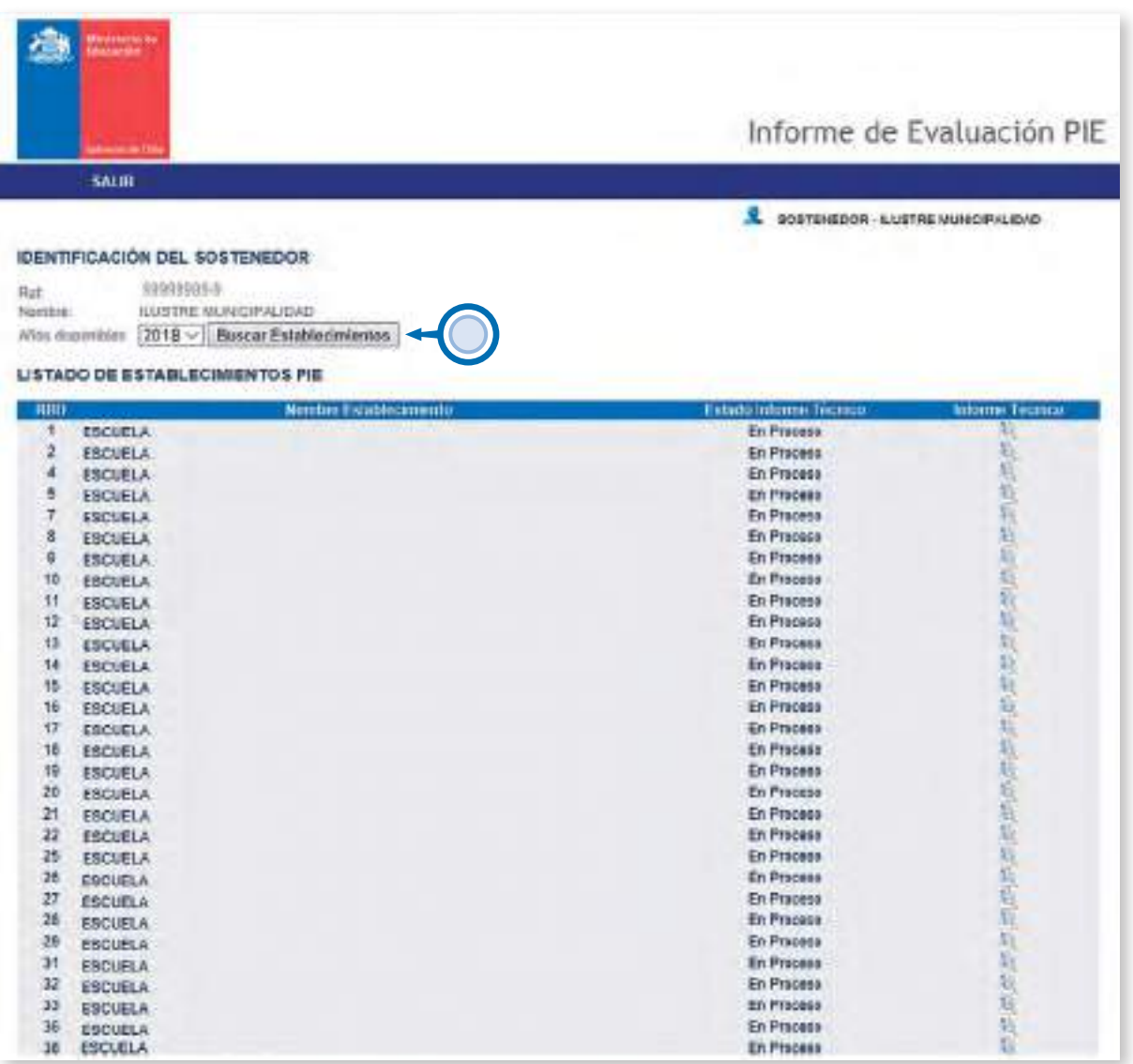

Imagen N° 5

◆ **Tercer paso:** Haga un clic en el ícono "LUPA" para acceder a completar y/o revisar el informe técnico de un establecimiento educacional específico.

| Abryl z korino (ko<br>shaharaba                      |                                                    |
|------------------------------------------------------|----------------------------------------------------|
| and the                                              | Informe de Evaluación PIE                          |
| <b>SALIR</b>                                         |                                                    |
|                                                      | <b>3. SOSTENEDOR - AUSTRE MUNICIPALION</b>         |
| <b>IDENTIFICACIÓN DEL SOSTENEDOR</b>                 |                                                    |
| 99999005-9                                           |                                                    |
| Rat<br><b>ILUSTRE MUNICIPALIDAD</b><br>Nomine:       |                                                    |
| 2018 - Buscar Estable dimientos<br>White degravibles |                                                    |
|                                                      |                                                    |
| LISTADO DE ESTABLECIMIENTOS PIE                      |                                                    |
| <b>Moretare Pictublecaments</b><br>HHD               | <b>Fatedo Informe Tecnico</b><br>Informe Technical |
| Æ.<br>ESCUELA                                        | En Proceso                                         |
| ž<br><b>ESCUELA</b>                                  | En Proceso                                         |
| 4<br><b>ESCUELA</b>                                  | En Proceso                                         |
| ß<br><b>ESCUELA</b>                                  | En Proceso                                         |
| 7<br><b>ESCUELA</b><br>8                             | En Proceso                                         |
| <b>ESCUELA</b>                                       | 籼<br>En Proceso<br>T)                              |
| 9<br><b>ESCUELA</b><br>10                            | En Proceso<br>En Proceso                           |
| <b>EBCUELA</b><br>11                                 | 后庭<br>En Proceso                                   |
| <b>ESCUELA</b><br>$12^{\circ}$                       | 襱<br>En Proceso                                    |
| <b>ESCUELA</b><br>13<br><b>ESCUELA</b>               | 贩<br>En Proceso                                    |
| 14<br><b>ESCUELA</b>                                 | 鰦<br><b>En Process</b>                             |
| 15<br><b>ESCUELA</b>                                 | X<br>En Proceso                                    |
| 16<br>ESCUELA                                        | 眞<br>En Proceso                                    |
| 17<br>ESCUELA                                        | 這<br>En Proceso                                    |
| 18<br><b>ESCUELA</b>                                 | 垣<br>En Proceso                                    |
| 39<br><b>ESCUELA</b>                                 | 瓶<br>En Proceso                                    |
| 20<br><b>ESCUELA</b>                                 | En Proceso                                         |
| 21<br><b>ESCUELA</b>                                 | 板起點<br>En Proceso                                  |
| 22<br>ESCUELA                                        | En Proceso                                         |
| 25<br><b>ESCUELA</b>                                 | 裕<br>En Proceso                                    |
| 28<br><b>ESCUELA</b>                                 | En Process                                         |
| $_{27}$<br>ESCUELA                                   | 医真<br>En Proceso                                   |
| 28<br><b>ESCUELA</b>                                 | 嵟<br>En Proceso                                    |
| 29<br>EBOUELA                                        | 麚<br>En Proceso                                    |
| 31<br><b>ESCUELA</b>                                 | 轭<br><b>In Processo</b>                            |
| 32<br><b>ESCUELA</b>                                 | 陱<br>En Process                                    |
| 33<br><b>ESCUELA</b>                                 | 商<br>En Proceso                                    |
| 36<br>ESCUELA                                        | 趆<br>En Proceso                                    |
| 16<br><b>ESCUELA</b>                                 | 眉<br>En Proceso                                    |

Imagen N° 6

◆ **Cuarto paso:** completar la información solicitada en cada uno de los 5 ítems que componen el informe técnico:

**Ítem I, sobre los profesionales del PIE:** en este ítem se debe ingresar las cifras respectivas a la cantidad de profesionales que prestan servicios en el Programa de Integración (1), así como también las sumatorias de las **horas semanales** que dedican éstos al programa (2). Por ejemplo, si cuenta con dos profesionales de un mismo tipo (2 Psicólogos) debe colocar el número dos en la columna **"Nº total de profesionales actual"** y registrar la suma de las horas que ambos psicólogos trabajan para PIE en la columna **"Total de horas actuales"**.

La información que se registra en este ítem da cuenta del personal del PIE existente **AL MOMENTO DE COMPLETAR EL INFORME**.

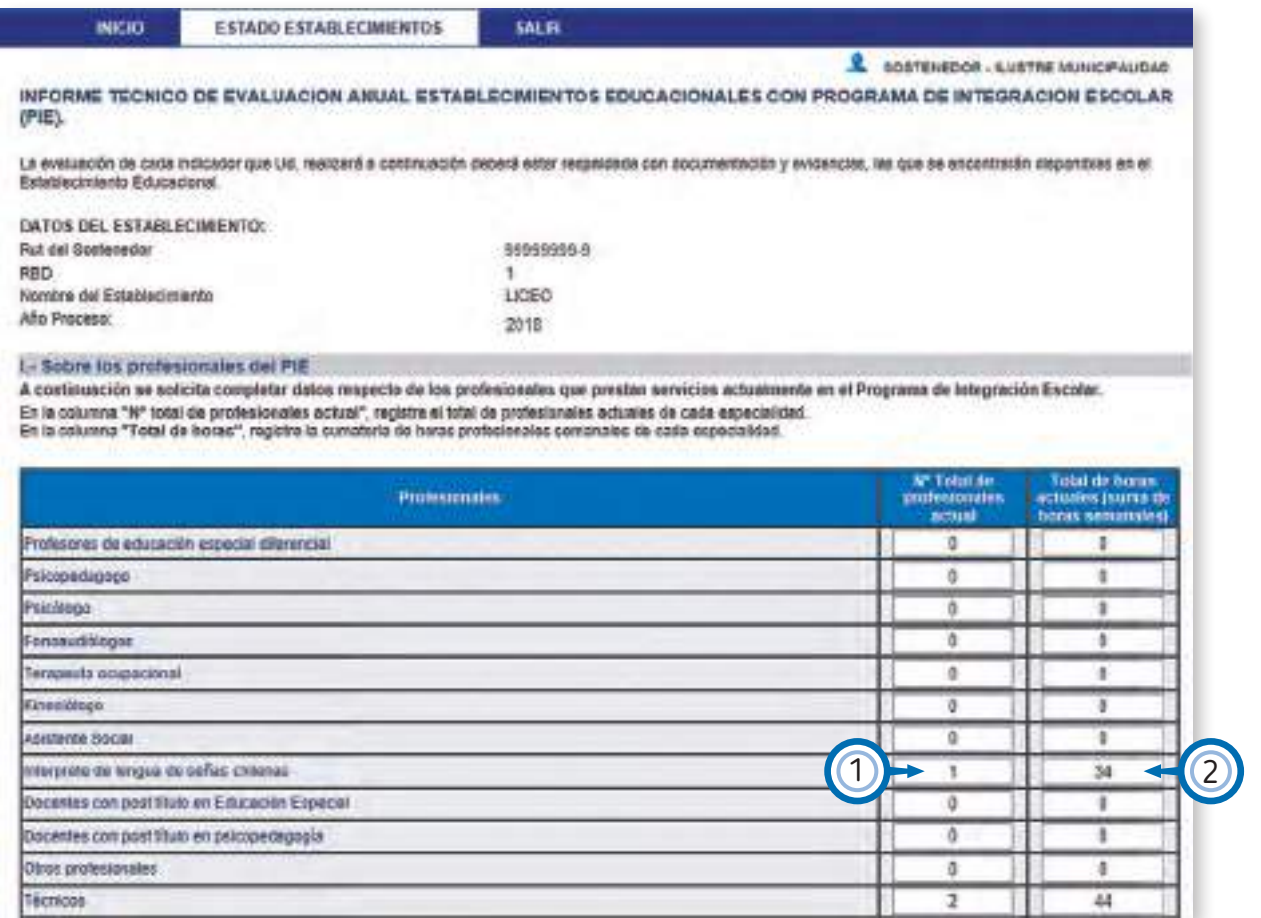

**Ítem II, respecto de la ejecución del Programa de Integración Escolar:** en este ítem se debe responder las 20 preguntas respecto a la implementación del PIE, seleccionando solo una de las alternativas propuestas: "SI", "NO" o "NO APLICA".

| Frienta a cada indicador, registre según las siguientes atlentativas SI - NO - Ne aplica<br><b>Marque dor cada indicador</b> .                                                                                           |   |     |                  |
|----------------------------------------------------------------------------------------------------|---|-----|------------------|
| meacadee                                                                                                    | a | Ar3 | <b>MO AIR IC</b> |
| 1- El programa de integração escolar en parte del proyecto educativo imittacional del establecimiento.                                                                                                    |   |     |                  |
| 3- El programa de liberación escolar es parte del Pian anual de deserrollo educativo musicipal (PADEN).                                                                                                    |   |     |                  |
| 3- El diseña e inplovembolió del PIE torna parte del Plás de majoramiente de la ascuala                                                                                                    |   |     |                  |
| 4- El PIUE incorpora acciones del PIE nelesidas a la Dimensión Gestión Cunicular                                                                                                    |   |     |                  |
| 5- El PME incorpora acciones del PIE referidas a bolenarea Institucional.                                                                                                    |   |     |                  |
| 5-13 PME represent acciones P/E referidas a petitive da recursos.                                                                                                    |   |     |                  |
| 7- El PME recorpora acciones PHI relevidas e Convivencia Escolar                                                                                                    |   | ٠   |                  |
| 3- Las profesionees trritictivido se coordiner, trabéen colaborativaments, eveldan las reconiciales educatives impeciales<br>de los estudiarmes y los resultados del PIE.                                                |   |     |                  |
| 9- Los prefeciencies societais s no docentos participaron de capacitáciones y/o porteccionamientos:                                                                                                    |   | ٠   |                  |
| (0- R establishments cuerta cun midius y recassos materiales recessivas para el aprendope de les estadiantes que san<br>aarte del PIE.                                                                                   |   |     |                  |
| 11- Las agevos especializadas sana las alumnas con NEE se entragon principalmente en el aula moular                                                                                                    |   |     |                  |
| 12- El profesor es educación especial otenericial cuenta con beneci para que parafitare, evalúa y presant máterial y otras<br>activitates an colateración con el profesor regular.                                       |   |     |                  |
| 13- Las hognos de tratajo colacoratvo entre protescondes para la planificación levalusción, populariento: presaración de<br>realabatary y after actividades volán visibles para di censcionerio de la cerranidad escelar |   |     |                  |
| 14 Les Equipos de Aula elaboran el Plan de Apoyo Intividual de cada estudiarlo en PIE.                                                                                                    |   |     |                  |
| 15- El Equipo de Aula rorolesor de gala, los profesionante de apoyo y el profesior de educación aspecial/diferencial/inelatari<br>traiting colaboratives                                                                 |   |     |                  |
| 16- Las grafesionales de apoyo a la educación, tratagan con los alumnos de forma individual, en grapos, con la familia, carr<br>stres profesionates » con el equipe directivo de la escuela.                             |   |     |                  |
| 17- El cronograma de adquisición de recursos didácticos y eyudas lácimos; para sobstavar las NES de los entubantes se<br>zumplic segun in programado.                                                                    | ۰ |     |                  |
| 18-1a planificación establicida en el PIE lue cumplida en su rolandad.                                                                                                    |   |     |                  |
| 19-54 Fax Falled Analysische 1 Augustrieste da für accipitat realizatat an 44 FIE.                                                                                                    |   |     |                  |
| 20- Ens profession régulares disponen de horas dedicadas auctasivamente a la planificación conjunta de la co-enseñanza                                                                                                   |   |     |                  |

Imagen N° 8

**Ítem III, sobre la reevaluación de NEET:** en el ítem III usted encontrará una tabla con diferentes columnas.

- 1. La columna "**Nº de estudiantes con NEET postulados**" viene precargada con la cantidad de alumnos NEET postulados. Esta columna no es editable, porque contiene la cantidad **total de alumnos NEET efectivamente postulados** para cada uno de los diagnósticos asociados a **NEE TRANSITORIA**. Además, la tabla contiene dos columnas editables.
- 2. La columna denominada "**Nº total de estudiantes con NEET reevaluados**" debe ser completada con la cifra correspondiente a la cantidad de alumnos con NEET que fueron **EFECTIVAMENTE REEVALUADOS** para cada tipo de diagnóstico. Por lo tanto, los alumnos que no fueron reevaluados por retiro, inasistencia u otra causal deben ser descontados en esta columna. En síntesis, esta columna le permite ajustarse al número de alumnos efectivamente reevaluados.
- 3. La columna "**Nº de estudiantes continúa año 20XX**" le permite ingresar la cantidad de alumnos que para el año 2018 requiere continuar en PIE, usando como total el número de alumnos reevaluados que contiene la columna anterior.
- 4. Finalmente, en la última columna, la tabla calcula en forma automática y para cada tipo de diagnóstico asociado a NEET, la cantidad de alumnos que egresan del PIE.

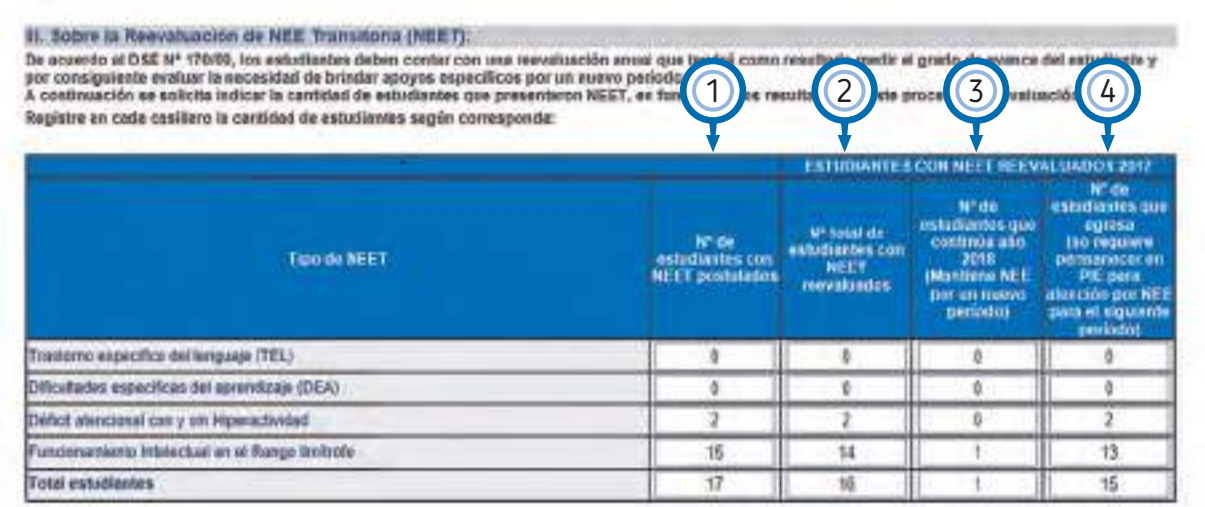

**Ítem IV, grado de avance de las acciones llevadas a cabo en el PIE:** al igual que en el ítem II, acá se deberá responder 5 preguntas relacionadas al logro alcanzado en los procesos de aprendizaje considerando tanto a los estudiantes con **NEE TRANSITORIA y NEE PERMANENTE**, seleccionando solo una de las 3 opciones de respuestas: "LOGRADO", "LOGRADO PARCIALMENTE" o "NO LOGRADO".

| Frents a cada acción, marque de acuerdo a las silemátivas de respuesta: UDGRADO - LOGRADO PARCIALMENTE - NO LOGRADO                                                               |                |                                 |    |
|----------------------------------------------------------------------------------------------------|----------------|---------------------------------|----|
| Acción                                                                                                    | <b>LOGRADO</b> | 1006880<br>PARCIALMENTE LOGRADO | MO |
| 1- Se monitorea y registra el progreso de aprendizaja de los estudiantes que prasentan NEE el sincaso es concorfid<br>con los professions de curao comespondentes                 |                |                                 |    |
| 2- Las toptos de Aprendizaia establecidos para cada estudiante con NEE, responden a las Melas de acrondizais<br>estamocidas para eños y a los resistados de la evaniación anoal e |                |                                 |    |
| 3- Les logitis de Aprendizaje estatiliscidos para coda estudiante con NEE, son espistradas y compertidas con la<br>Corramidad escolar                                             |                |                                 |    |
| 4-Los estudiontes que presentan NEE sarticipan en las actividades pranificadas para el curso, en el matro de curificul<br>correspondente a su nivel educativo.                    |                |                                 |    |
| 5- La planificación del Equipo de Aula, el PA/ para cada estudiante y el seguimento queda escrito en el Registro de<br>Planticacion y Busiciacios PIE                             |                |                                 |    |

Imagen N° 10

**Ítem V, sobre la o las capacitaciones llevadas a cabo:** finalmente, en el ítem V el sostenedor debe seleccionar, de una lista desplegable de opciones (1), la cantidad de capacitaciones que se llevaron a cabo en el establecimiento con financiamiento a través de recursos PIE.

Así mismo, se deberá indicar el área o tema de que trató esta capacitación. Aquí se puede seleccionar más de un área o tema. Para ello debe seleccionar, según corresponda, "SI" o "NO" en alguna de las 8 opciones que se entregan. Puede seleccionar más de una opción.

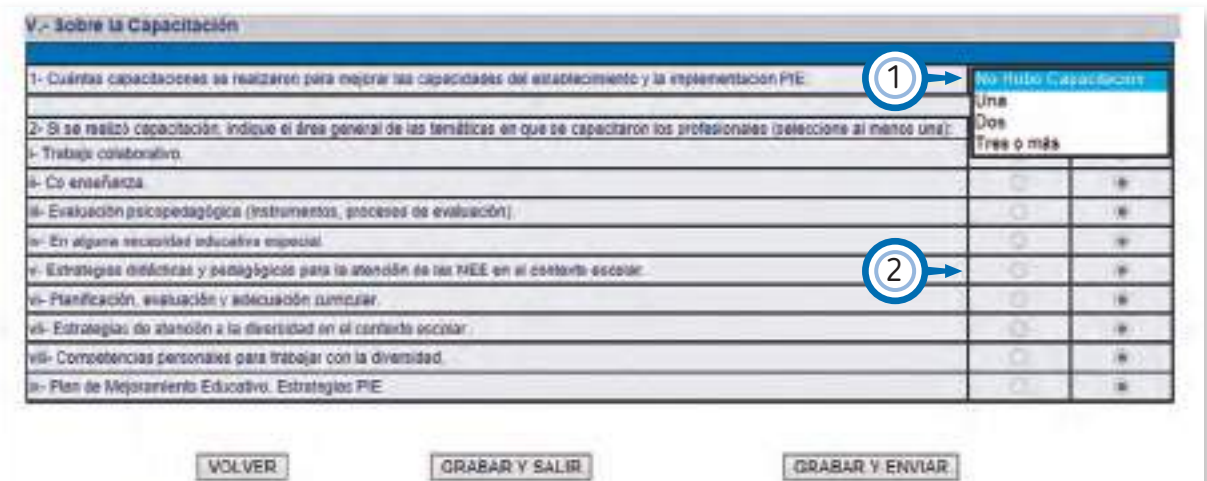

Imagen N° 11

**Quinto paso:** una vez que ha completado los 5 ítems del informe, y solo si está completamente seguro de haber ingresado correctamente la información solicitada, podrá finalizar el proceso enviando el informe técnico al Mineduc, haciendo un clic en el botón "GRABAR Y ENVIAR".

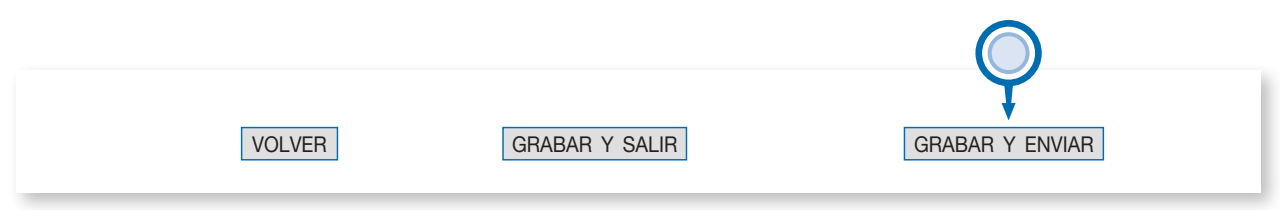

Imagen N° 12

Las funcionalidades de los 3 botones que se encuentran en la parte inferior del Informe sirven para:

- 1. **VOLVER:** este botón permite volver a la pantalla anterior en donde se encuentra la nómina de los RBD del Sostenedor. Este botón **NO guarda información**.
- 2. **GRABAR Y SALIR:** este botón devuelve a la pantalla anterior en donde se encuentra la nómina de los RBD del Sostenedor, al mismo tiempo permite guardar la información ingresada. **No envía el informe técnico**, por lo tanto, permite guardar información parcial o por ítem y/o realizar modificaciones en el caso que así lo requiriera al volver a ingresar.
- 3- **GRABAR Y ENVIAR:** este botón graba y hace oficialmente el envío del Informe Técnico al Mineduc, por lo tanto, no es posible hacer más modificaciones una vez presionado.

Una vez que se graba y envía el informe técnico, este queda con la información referida a la fecha y hora de envío (FECHA DE CIERRE y HORA DE CIERRE<sup>1</sup>).

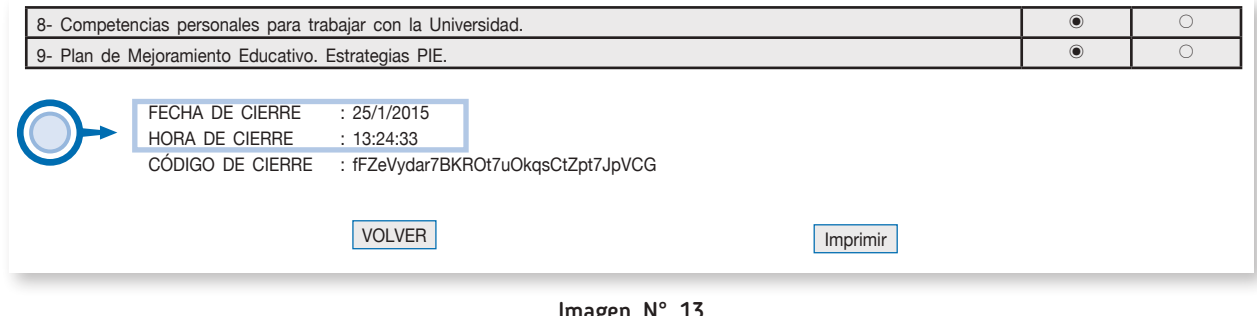

Imagen N° 13

 $1$  El "CÓDIGO DE CIERRE" es una encriptación del informe técnico de uso exclusivo del área de Tecnología del Mineduc.

# **2.5 Impresión y descarga en PDF de informes técnicos de años anteriores.**

◆ **Primer paso:** seleccione el año del informe técnico que desea descargar y/o imprimir.

|                | de representa<br>Version de la provincia de        |                                        | Informe de Evaluación PIE |
|----------------|----------------------------------------------------|----------------------------------------|---------------------------|
|                | SALIH                                              |                                        |                           |
|                |                                                    | Ω<br>SOSTENEOOR, ILUSTRE MUSICIPALIDAD |                           |
|                | <b>IDENTIFICACIÓN DEL SOSTENEDOR</b>               |                                        |                           |
|                |                                                    |                                        |                           |
| Rut:           | 10090800-0                                         |                                        |                           |
| Nombre:        | <b>LUSTRE HUNIC</b>                                |                                        |                           |
|                | blecknienton<br>After dependent<br>٠               |                                        |                           |
|                | 2017<br>LISTADO DE E\$2016<br><b>EIMIENTOS PIE</b> |                                        |                           |
|                | 2015                                               |                                        |                           |
| 100TF          | Noncae Estricogeneui<br>2014                       | <b>Existe Isluant Territor</b>         | <b>blic at lounds</b>     |
| 1              | <b>EBCUEL 2013</b>                                 | En Proceso                             |                           |
| ä              | <b>ESCUELA</b>                                     | En Proceso                             |                           |
| и              | <b>ESCUELA</b>                                     | En Proceso                             |                           |
| 8              | <b>ESCUELA</b>                                     | En Proceso                             |                           |
| Ŧ              | <b>ESCUELA</b>                                     | En Proceso                             |                           |
| n              | ESCUELA                                            | En Processo                            |                           |
| ø              | <b>EBCUELA</b>                                     | En Proceso                             | 뒫                         |
| 18             | ESCUELA                                            | En Proceso                             | 話                         |
| 41             | ESCUELA                                            | En Proceso                             | 颊                         |
| 12             | ESCUELA                                            | En Proceso                             | 篈                         |
| 42             | <b>ESCUELA</b>                                     | En Proceso                             | 鬞                         |
| 14             | EBCUELA                                            | En Proceso                             | ť                         |
| 15             | ENCUELA                                            | En Proceso                             | 謟                         |
| 15             | EBCUELA                                            | En Proceso                             |                           |
| 17             | <b>ESCUELA</b>                                     | En Proceso                             |                           |
| 11             | <b>EBCUELA</b>                                     | En Proceso                             |                           |
| 11             | ESCUELA                                            | <b>En Process</b>                      | 晢                         |
| 21             | <b>EBCUELA</b>                                     | En Proceso                             | ĭ.                        |
| $^{21}$        | ESCUELA                                            | <b>En Proceso</b>                      | 蕺                         |
| 22             | <b>ESCUELA</b>                                     | En Proceso                             | 鞄                         |
| 25             | <b>EBCUELA</b>                                     | En Proceso                             | ie<br>U                   |
| 26             | ESCUELA                                            | En Proceso                             |                           |
| 22             | <b>ESCUELA</b>                                     | En Proceso                             |                           |
| 28<br>28       | <b>ESCUELA</b>                                     | En Proceso<br>En Proceso               | T,                        |
| J <sub>1</sub> | ESCUELA                                            | En Proceso                             |                           |
| 32             | <b>ESCUELA</b>                                     | En Proceso                             | 「我も                       |
| 33             | ESCUELA                                            | En Proceso                             | 酯                         |
| 36             | <b>ESCUELA</b>                                     | En Proceso                             | 制                         |
| <b>JE</b>      | <b>ESCUELA</b><br>ESCUELA                          | En Proceso                             | £,                        |

Imagen N° 14

◆ Segundo paso: haga clic en el botón: "BUSCAR ESTABLECIMIENTOS".

|                                                              | Informe de Evaluación PIE                                  |
|--------------------------------------------------------------|------------------------------------------------------------|
| SALIR                                                        |                                                            |
|                                                              | я<br>SOSTENEDOR - EUSTRE MUMCIPAUDUD                       |
| <b>IDENTIFICACIÓN DEL SOSTENEDOR</b>                         |                                                            |
| 09000200-9<br>Fiat:                                          |                                                            |
| LUSTRE MUNICIPALIDAD<br>Nontine:                             |                                                            |
| <b>Buscar Establecimientos</b><br>Ahas departities:<br>10.15 |                                                            |
| 2017                                                         |                                                            |
| <b>LISTADO DE E\$2016</b><br><b>CIMIENTO'S PIE</b>           |                                                            |
| 2015<br>HHH                                                  | Кипне Глафинаны<br>Estado Interno Tecnico<br>firoms fearer |
| 2014<br>r.<br><b>ESCUEL 2013</b>                             | Es Proceso<br>ч                                            |
| a                                                            | t,                                                         |
| <b>ESCUELA</b>                                               | En Process                                                 |
| 4                                                            | 趋                                                          |
| <b>ESCUELA</b>                                               | En Proceso                                                 |
| в                                                            | 蹈                                                          |
| <b>ESCUELA</b>                                               | En Proceso                                                 |
| y                                                            | $\ddot{\phantom{a}}$                                       |
| <b>ESCUELA</b>                                               | En Proceso                                                 |
| n                                                            | 盾                                                          |
| <b><i>ESCUELA</i></b>                                        | Es Process.                                                |
| ø                                                            | 道                                                          |
| <b>EBCUELA</b>                                               | En Proceso                                                 |
| 10<br>EBCUELA                                                | En Proceso                                                 |
| 11<br>ESCUELA                                                | En Proceso                                                 |
| 32                                                           | 医巨反反                                                       |
| ESCUELA                                                      | En Proceso                                                 |
| 31                                                           | 后                                                          |
| <b>ESCUELA</b>                                               | En Proceso                                                 |
| 14<br><b>EBCUELA</b>                                         | En Proceso                                                 |
| 15                                                           | 包包包                                                        |
| ESCUELA                                                      | En Proceso                                                 |
| 16<br>EBCUELA                                                | En Proceso                                                 |
| 17                                                           | 盾                                                          |
| <b>ESCUELA</b>                                               | Ex Proceso                                                 |
| 18                                                           | E)                                                         |
| <b>ESCUELA</b>                                               | En Proceso                                                 |
| 10                                                           | 后                                                          |
| <b>ESCUELA</b>                                               | En Proceso                                                 |
| 20                                                           | ü                                                          |
| <b>ESCUELA</b>                                               | Ee Proceso                                                 |
| 21                                                           | 租租                                                         |
| ESCUELA                                                      | En Proceso                                                 |
| 22<br><b>ESCUELA</b>                                         | En Proceso                                                 |
| 25                                                           | 重新                                                         |
| EBCUELA                                                      | En Process                                                 |
| 26<br><b>ESCUELA</b>                                         | En Proceso                                                 |
| $\overline{27}$                                              | 葛莉                                                         |
| <b>ESCUELA</b>                                               | En Process                                                 |
| 21<br><b>ESCUELA</b>                                         | <b>En Process</b>                                          |
| 28                                                           | 前后                                                         |
| <b>DOOUELA</b>                                               | Es Proceso                                                 |
| 31<br><b>ESCUELA</b>                                         | En Proceso                                                 |
| 32                                                           | 趙                                                          |
| <b>ESCUELA</b>                                               | Es Proceso                                                 |
| 33                                                           | 利礼                                                         |
| <b>ESCUELA</b>                                               | En Proceso                                                 |
| 36<br>ESCUELA                                                | Es Proceso                                                 |
| 38                                                           | S                                                          |
| ESCUELA                                                      | En Proceso                                                 |

Imagen N° 15

◆ **Tercer paso:** haga un clic en el ícono "LUPA" para acceder al informe técnico y poder así revisar los datos declarados y guardar o imprimir una copia de este.

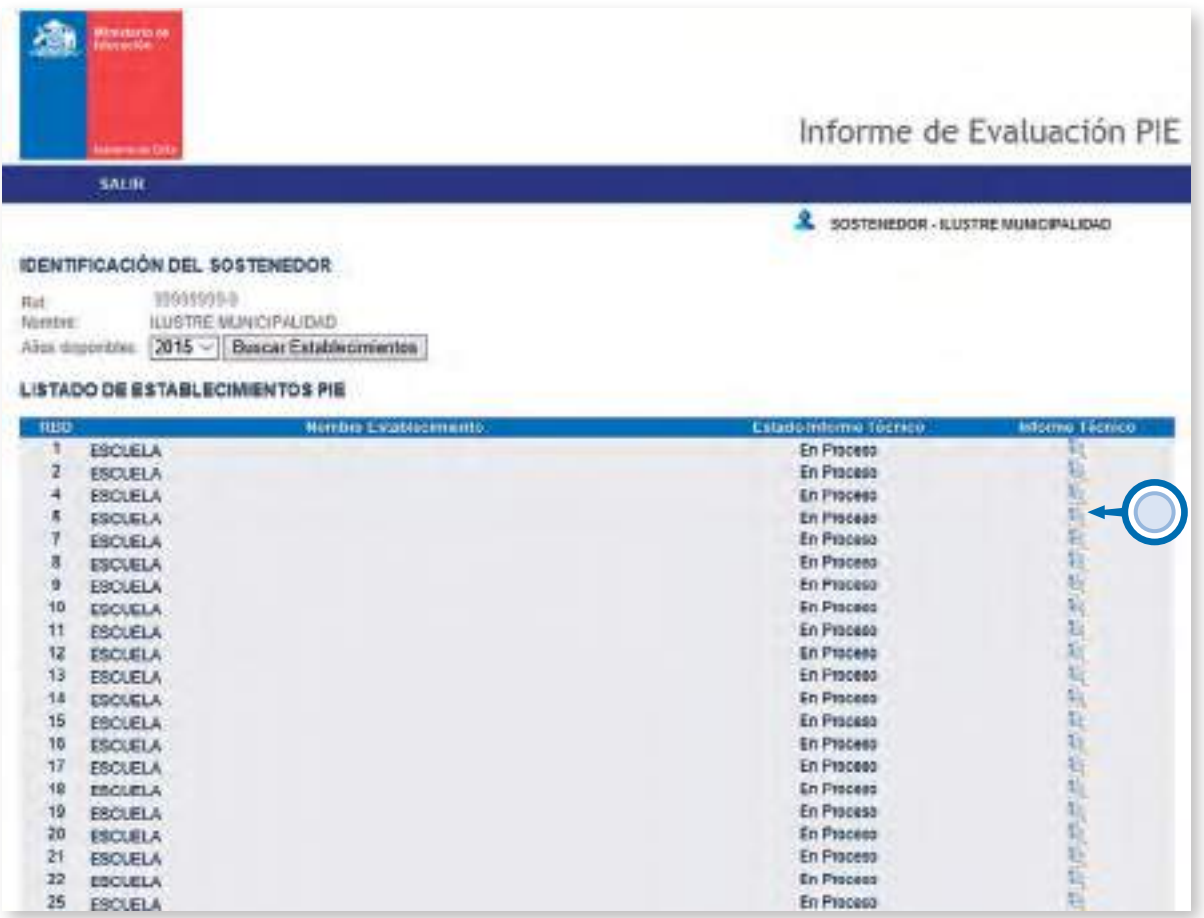

Imagen N° 16

◆ **Cuarto paso:** diríjase a la parte inferior del informe técnico. Bajo la información de la fecha y hora de finalización del informe técnico encontrará el botón "IMPRIMIR", el que le permitirá obtener una copia impresa de este.

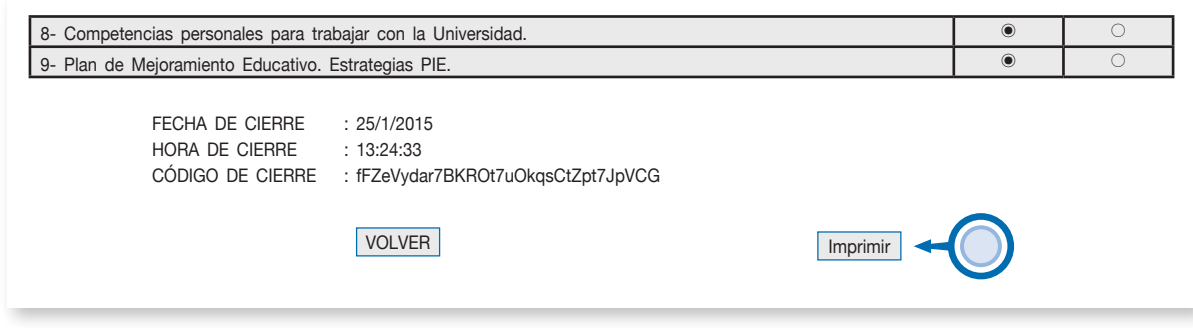

Imagen N° 17

Para descargar y guardar una copia del informe técnico en formato PDF **utilizando el navegador Google Chrome**<sup>2</sup> debe:

1. Hacer un clic en el botón "IMPRIMIR".

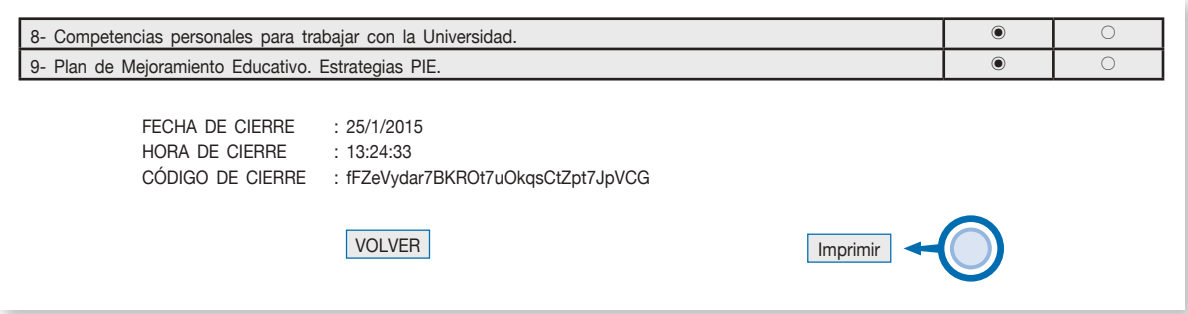

Imagen N° 18

2. En la opción **DESTINO**, debe hacer un clic en el botón "CAMBIAR".

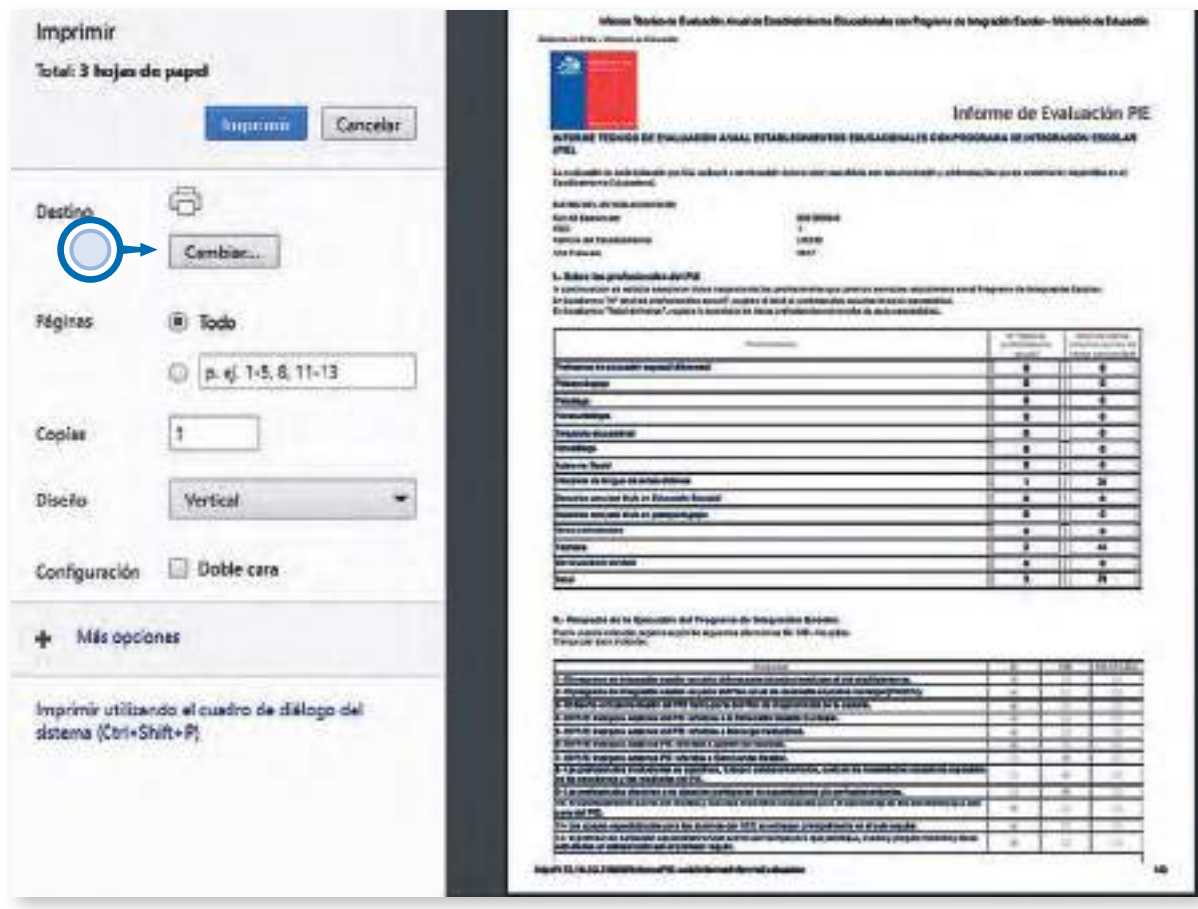

Imagen N° 19

<sup>2</sup> Los pasos para descargar y guardar el informe técnico pueden variar dependiendo del navegador de internet que se ocupe.

3. En la ventana emergente que se desplegará, seleccione la opción "GUARDAR COMO PDF".

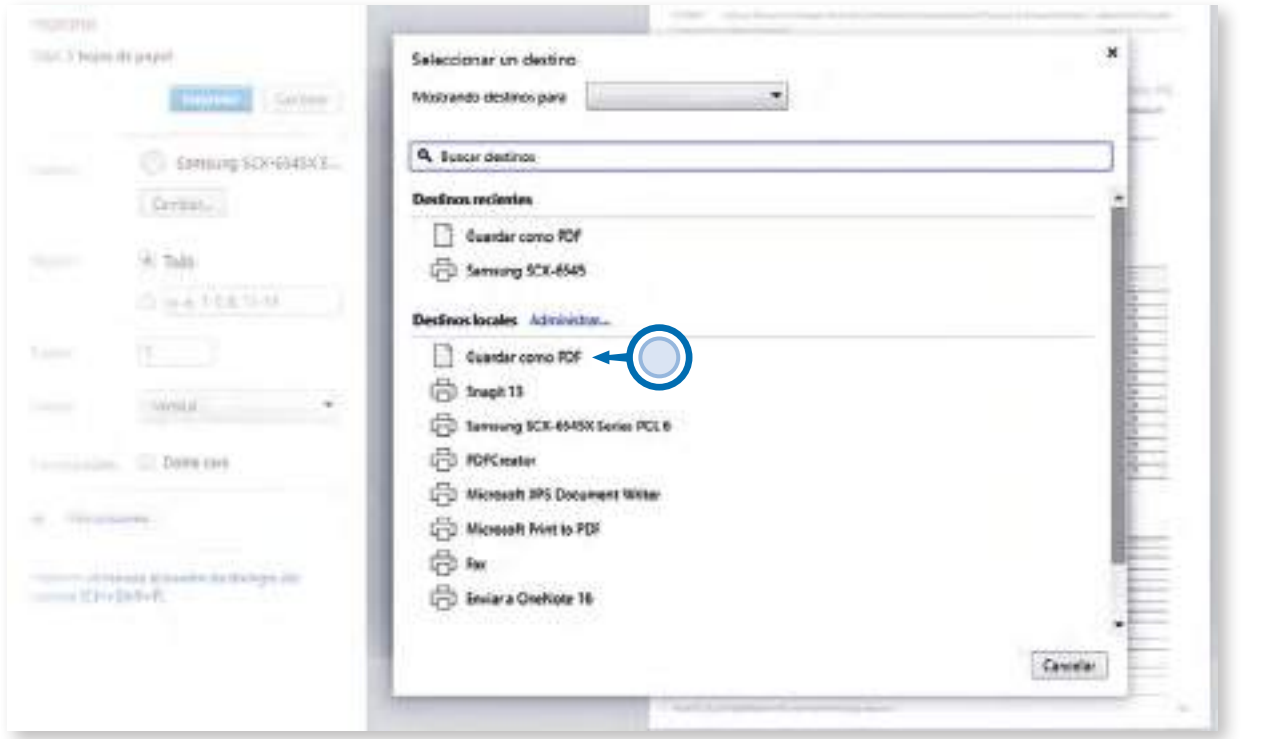

Imagen N° 20

4. Finalmente, haga un clic en el botón "GUARDAR".

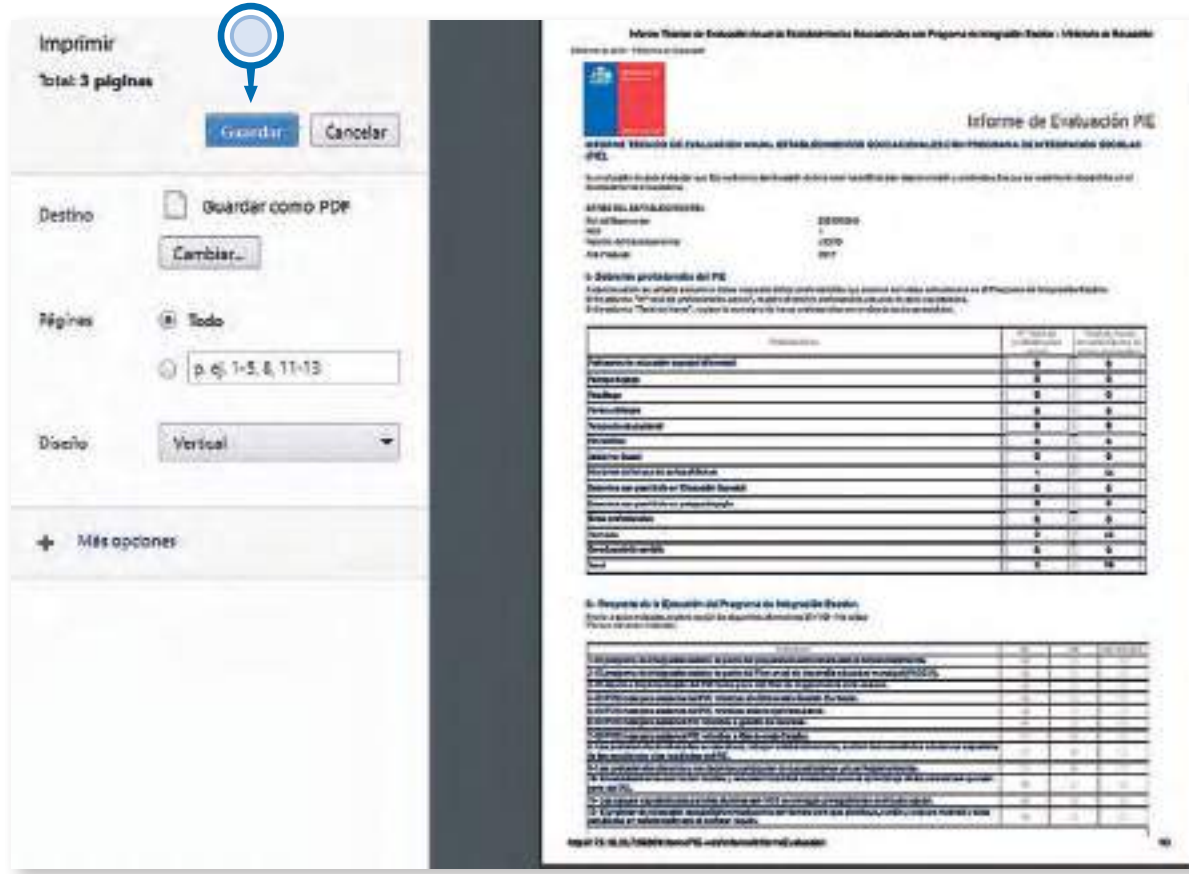

Imagen N° 21

# **2.6 Consideraciones finales.**

1. Aquellos RBD que NO han hecho envío del informe técnico permanecen en estado "EN PROCESO".

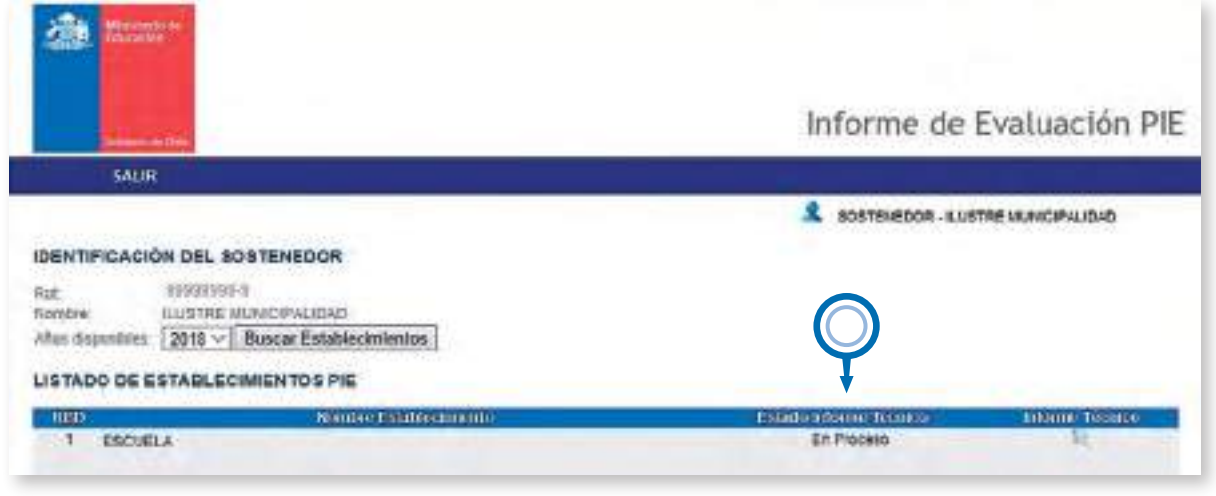

Imagen N° 22

2. Los RBD que han completado exitosamente el proceso, quedan en estado "FINALIZADO".

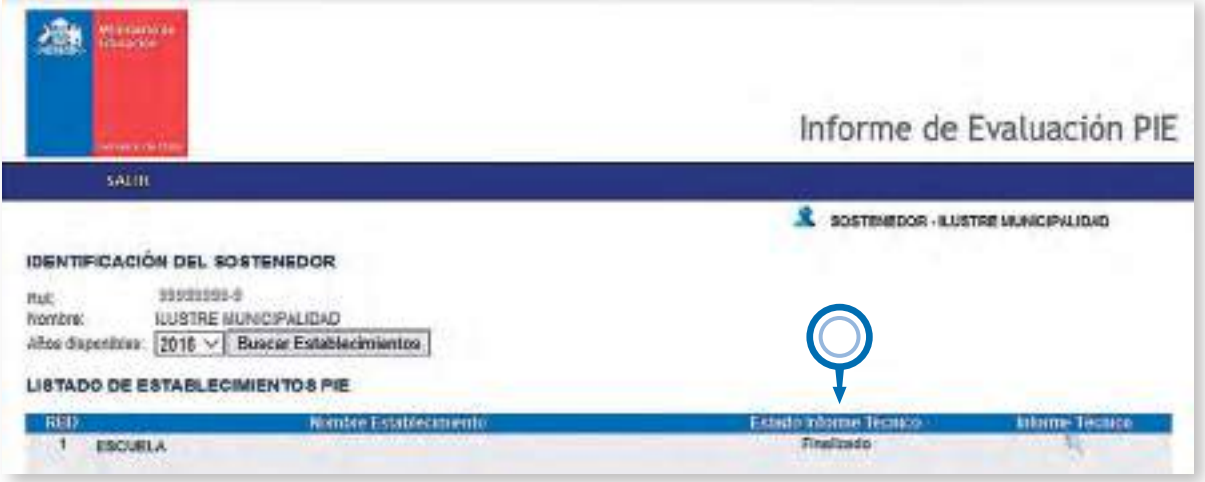

Imagen N° 23

3. El informe técnico NO GENERA NINGUN CERTIFICADO DE TÉRMINO DE PROCESO, EL RESPALDO CORRESPONDE AL PROPIO INFORME, POR LO QUE SE RECOMIENDA IMPRIMIR O GUARDAR EN PDF UNA COPIA DEL DOCUMENTO. El Sostenedor debe verificar que todos los establecimientos se encuentren con el estado "FINALIZADO" para tener la confirmación que ha completado satisfactoriamente su proceso.

25

**3. Preguntas frecuentes informe técnico PIE**

#### **1.** ¿Dónde y cuándo se puede obtener la noticia sobre el inicio del proceso informe técnico PIE?

El portal que utiliza el Mineduc para publicar la noticia e información referente al proceso de informe técnico es www.comunidadescolar.cl.

Se sugiere estar revisando las publicaciones durante la primera quincena del mes de diciembre para obtener la información oficial en cuanto al inicio formal de este proceso.

#### **2.** ¿Desde dónde se accede al enlace del aplicativo informe técnico PIE?

Una vez que se da inicio oficialmente a este proceso, se habilita el link "Informe Técnico PIE" en la sección DESTACADOS, de la zona privada en www.comunidadescolar.cl . A esta última se accede con RUT y CLAVE DE SOSTENEDOR.

#### **3.** Al ingresar a la página www.comunidadescolar.cl, zona privada, no se encuentra el link para efectuar el proceso de informe técnico PIE. ¿Qué se puede hacer?

Si al ingresar a la zona privada en www.comunidadescolar.cl, no se encuentra el link para acceder al informe técnico, es posible suponer que se está intentando acceder con la clave de establecimiento (RBD) y por eso no se tiene éxito. Es importante recordar que para ingresar al enlace que conduce a la página del INFORME TÉCNICO PIE se debe acceder con el **RUT** y **CLAVE DE SOSTENEDOR.**

Por otra parte, es probable que algunos establecimientos que hayan cambiado recientemente de Sostenedor, aunque ingresen correctamente, tengan problemas para iniciar el proceso. En este caso se deberá, escribir inmediatamente un e-mail al correo apoyoplataformapie@mineduc.cl a fin de solucionar el eventual problema.

#### **4.** ¿Qué debo hacer si la clave de acceso como SOSTENEDOR no me permite acceder a la ZONA PRIVADA en www.comunidadescolar.cl?

El procedimiento que se indica a continuación, permitirá cambiar o modificar la clave, pero nunca recuperar la contraseña anterior.

- 1. Vaya a sitio Comunidad escolar www.comunidadescolar.cl
- 2. Ubique zona privada
- 3. Haga un clic en "¿Olvidó su contraseña?"
- 4. Ingrese RUT Sostenedor
- 5. Presione botón "ENVIAR"
- 6. Se enviará un correo a la cuenta de correo electrónico registrada del Sostenedor, donde se indicará el procedimiento para la recuperación de contraseña.

#### **5.** ¿Desde y hasta cuándo hay plazo para completar el informe técnico?

El aplicativo informe técnico PIE se habilita desde mediados del mes de diciembre hasta el 29 de enero (la fecha exacta de inicio se publica en las noticias de www.comunidadescolar.cl).

#### **6.** ¿Qué información se solicita en el informe técnico?

El informe técnico PIE se compone de 5 ítems:

- **Item I, sobre los Profesionales del PIE:** en este ítem se deben consignar las cifras respectivas a la cantidad de profesionales que prestan servicios en el Programa de Integración escolar, así como también las sumatorias de las **horas semanales** que dedican éstos al programa.
- ◆ **Ítem II, respecto de la ejecución del Programa de Integración Escolar:** en este ítem se deben responder 20 preguntas respecto a la ejecución del PIE, seleccionando solo una de las alternativas de respuesta propuestas: "SÍ", "NO" o "NO APLICA".
- **Ítem III, sobre la reevaluación de NEET:** en el ítem III usted encontrará una tabla con el número de estudiantes con NECESIDADES DE APOYO TRANSITORIO ingresados en el proceso de incorporación de estudiantes al PIE vía plataforma web<sup>1</sup>. En base a esta cifra debe completar las columnas siguientes, señalando el total de estudiantes que fueron reevaluados y luego, de este total, la cantidad de alumnos que continúa en el programa el próximo año. La columna "N° de estudiantes que egresa" hace el cálculo automático.
- **Ítem IV, grado de avance de las acciones llevadas a cabo en el PIE:** al igual que en el ítem II, acá se deberá responder 5 preguntas relacionadas al logro alcanzado en los procesos de aprendizaje, considerando tanto a los estudiantes con **Necesidades de apoyo TRANSITORIO y** con **Necesidades de apoyo PERMANENTE**, seleccionando solo una de las 3 opciones de respuesta: "LOGRADO", "LOGRADO PARCIALMENTE" o "NO LOGRADO".
- **Item V, sobre la o las capacitaciones llevadas a cabo:** en este ítem se debe seleccionar de una lista desplegable de opciones, la cantidad de capacitaciones que se llevaron a cabo en el establecimiento con financiamiento a través de recursos PIE. Posteriormente, se debe indicar el área o tema de que trató esta capacitación, pudiendo seleccionar más de un área o tema. Para ello debe seleccionar según corresponda: "SÍ" o "NO" en alguna de las 8 opciones que se entregan. Puede seleccionar más de una opción.

<sup>1</sup> Esta cifra no es editable, ya que corresponde a la cantidad efectiva de estudiantes ingresados en el proceso de incorporación PIE vía plataforma web.

#### **7.** ¿Si en mi establecimiento solo existen estudiantes con necesidades de apoyo permanente ¿Qué debo hacer?

Por defecto, la tabla del ítem III aparecerá con datos en cero como lo muestra la imagen 1. En este caso, el establecimiento debe dejar el cuadro tal como está y continuar con el ítem IV.

III. Sobre la Reevaluación de NEE Transitoria (NEET): De acuerdo al DSE Nº 170/01, los estudiantes deben contar con una reevaluación anual que tendrá como resultado medir el grado de avance del estudiante y per consiguiente evaluar la secesidad de brindar apoyos específicos por un nuevo período.<br>A continuación se solicita indicar la cantidad de estudiantes que presentaron NEET, es función de los resultados de este proceso de Registre en coda cosiliero la candidad de estudiantes según convesconda:

|                                                  |                                                     |                                                                  | PSTUDIANTES CON NEET REEVALUAGOS 2017                                                                       |                                                                                                    |
|--------------------------------------------------|-----------------------------------------------------|------------------------------------------------------------------|----------------------------------------------------------------------------------------------------|----------------------------------------------------------------------------------------------------|
| Tipo de NEET                                     | N' de.<br>estuliables can<br><b>NETT</b> posturatos | Note that died<br>enhationles.com<br><b>NEET</b><br>neversitive. | W de<br>e mo antes que<br><b>CONTROLLATER</b><br>3018<br><b>IM ordered NEE</b><br>THE LITTLICHE<br>periudos | h" de<br>estadiantes qui<br>matesa:<br><b>OTH DECATION</b><br>permanenter on<br>THE INVIT-<br>atenzion per NLI<br>nera es sigurente<br>periodal |
| Traslemo especifico del lenguaje (TEL)           |                                                     |                                                                  | o                                                                                                    | $\alpha$                                                                                                    |
| Cificultades específicas del aprendizaje (DEA)   | G                                                   | ۰                                                                | ű                                                                                                    | 0                                                                                                    |
| Déficit afrecional con y sin Hiberactividad      |                                                     |                                                                  | ō                                                                                                    | I<br>o                                                                                                    |
| Funcionamiento Intelectual en el Rango limitrofe | ۰                                                   |                                                                  | o                                                                                                    | O<br>ı                                                                                                    |
| Total estudiames                                 |                                                     |                                                                  | α                                                                                                    | ö<br>Ш                                                                                                    |

Imagen N° 24

**8.** Tengo algunos profesionales PIE que son reemplazo de otros por prenatal o enfermedad, ¿los debo considerar en el ítem I o en su lugar debo considerar a los reemplazantes?

La información que se registra en el ítem I debe dar cuenta del personal del PIE que se encuentra prestando los apoyos correspondientes de manera activa, **AL MOMENTO DE COMPLETAR EL INFORME TÉCNICO PIE.**

#### **9.** ¿Las horas que desempeña el coordinador PIE deben ser consideradas en el ítem I, sobre los Profesionales del PIE?

No, las horas de coordinación llevadas a cabo por el profesional a cargo, NO SE CONSIDERAN dentro del ítem I.

**10.** Si tengo un profesional trabajando en PIE que no se ajusta en ninguna de las opciones que entrega el listado de profesionales que despliega el ítem I ¿Dónde lo informo?

Se debe informar en la opción "OTROS PROFESIONALES" que el mismo ítem I contempla.

**11.** El alumno que presenta necesidades de apoyo transitorio (NEET), que después de la reevaluación se retira del establecimiento, para efectos del ítem III, ¿Se considera como un alumno que egresa del programa o como un estudiante que continúa en PIE?

Va a depender del resultado de la reevaluación.

- a) Si la reevaluación indica que el alumno debe continuar en PIE se debe considerar como alumno de continuidad para PIE en el año siguiente.
- b) Si la reevaluación señala que el alumno debe egresar de PIE se debe incluir en la opción de egreso.

#### **12.** ¿Qué debo hacer si la cantidad de estudiantes PIE cargada en el ítem III, según mi opinión, no coincide con la cantidad de alumnos incorporados al PIE?

La cantidad de estudiantes que se precargan en este ítem corresponde a la cantidad de alumnos con necesidades de apoyo transitorio **postulados**, sin considerar que posterior a la postulación se hayan retirado o trasladado a otro establecimiento. Recuerde que las cifras del ítem III no consideran a los alumnos con NEE Permanentes. En otras palabras, se debe informar de acuerdo a las cifras no editables que el cuadro muestra.

#### **13.** ¿Cómo sé si el informe técnico PIE de mi establecimiento PIE se finalizó con éxito?

Una vez que se ha hecho un clic en botón "GRABAR Y ENVIAR", después de llenar los 5 ítems que componen el informe técnico, el aplicativo lo devolverá a la pantalla de inicio. En la columna "Estado Informe Técnico" el establecimiento debe aparecer en estado "FINALIZADO", tal como lo muestra la imagen Nº 25.

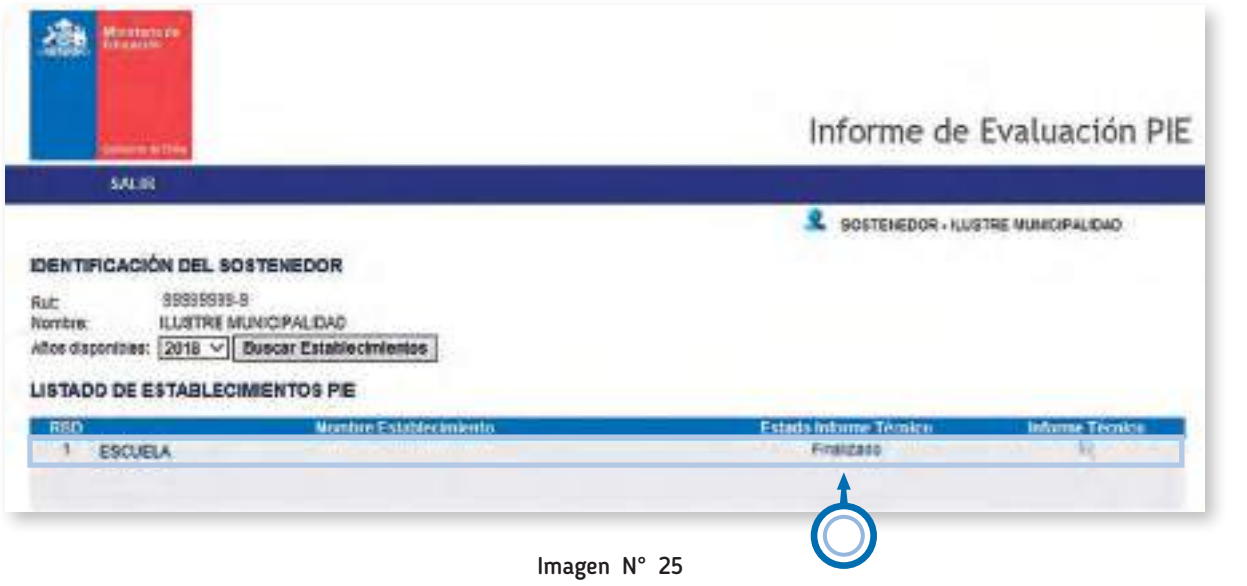

Si accede nuevamente, al hacer un clic en la "LUPA", el informe técnico se encontrará en estado NO editable y en la parte inferior aparecerá la fecha y la hora en que se finalizó el proceso (Ver imagen Nº 26).

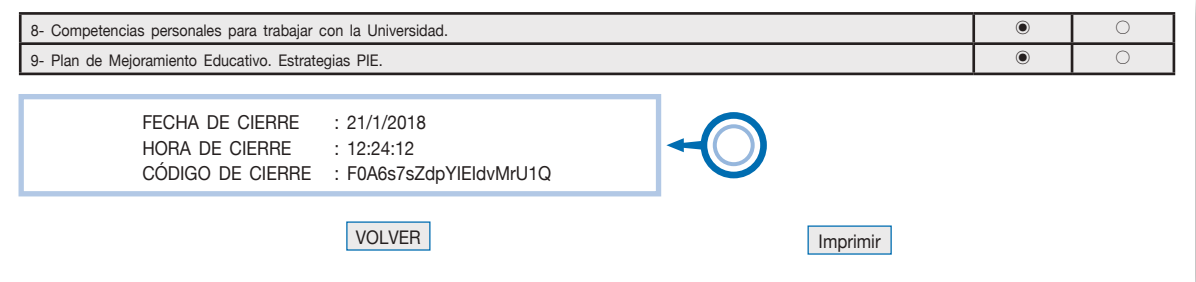

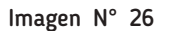

#### **14.** ¿Cuál es el documento de respaldo que certifica haber dado cumplimiento al proceso de informe técnico?

Al finalizar el proceso el Sostenedor debe guardar de manera impresa y/o digital (PDF), una copia del informe técnico del establecimiento, ya que este documento se constituye como el único respaldo que certifica que el informe técnico PIE fue completado y enviado al Mineduc. En la plataforma, el informe quedará en estado "FINALIZADO", como se muestra en la imagen Nº 27.

| allens a-191                                        | Informe de Evaluación PIE                                           |
|-----------------------------------------------------|---------------------------------------------------------------------|
| <b>SALIR</b>                                        |                                                                     |
|                                                     | SOBTENEDOR - ILLISTRE MUNICIPALIDAD                                 |
| <b>DENTIFICACIÓN DEL SOSTENEDOR</b>                 |                                                                     |
|                                                     |                                                                     |
| 95999999-8<br>Rat                                   |                                                                     |
| Hombre:<br>ILUSTRE MUMICIPALIDAD                    |                                                                     |
| Altoc dispanitios: 2018 V   Buscar Establecimiantos |                                                                     |
|                                                     |                                                                     |
| LISTADO DE ESTABLECIMENTOS PIE                      |                                                                     |
|                                                     |                                                                     |
| RRD<br><b>Monday Estatingkriedo</b><br>ESCUELA      | <b>Estate Informe Tecnico</b><br><b>Informe Tecnico</b><br>Franksdo |
| <b>ESCUELA</b>                                      | Finalizació                                                         |
| ESCUELA                                             | Finalizado                                                          |
| 5<br><b>ESCUELA</b>                                 | Finalizado                                                          |
| 7<br>ESCUELA                                        | Finalizado                                                          |
| <b>ESCUELA</b>                                      | Finalizado<br>Finalizado                                            |
| g<br>ESCUELA                                        | Finalizado                                                          |
| 10<br><b>ESCUELA</b>                                | Frankrado                                                           |
| 11<br>ESCUELA                                       | Finalizado                                                          |
| 12<br><b>ESCUELA</b>                                | Finalizado                                                          |
| 11<br>ESCUELA                                       | Finalizado                                                          |
| 14<br>ESCUELA                                       | Fisalizado<br>Finalizado                                            |
| 15<br>ESCUELA                                       | 光明光明光明<br>Finalizado<br>都<br>Finalizado                             |

Imagen N° 27

#### **15.** ¿Los docentes de aula se deben registrar en el ítem I?

No, en el ítem I solo se registran los docentes y asistentes de la educación contratados con recursos PIE.

#### **16.** ¿Las tres horas de trabajo colaborativo del profesor de aula se deben registrar en el ítem I?

No, las 3 horas de trabajo colaborativo no se registran en el informe técnico PIE.

# Consultas :

apoyoplataformapie@mineduc.cl

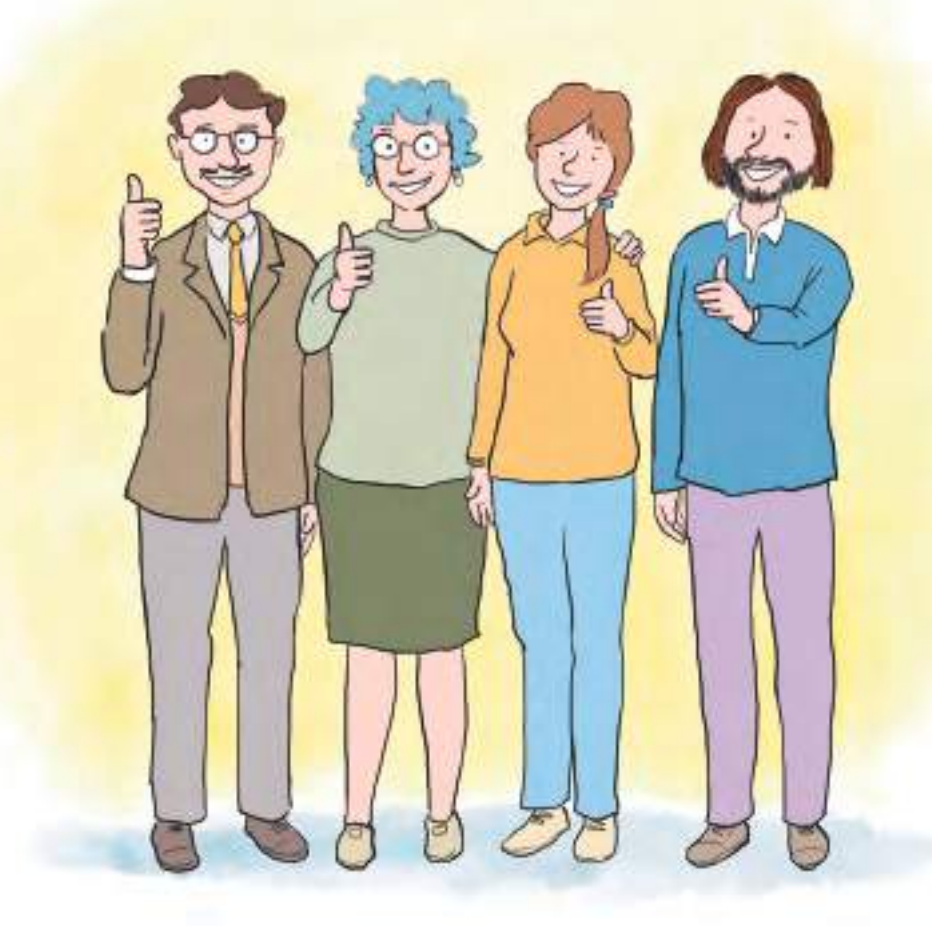

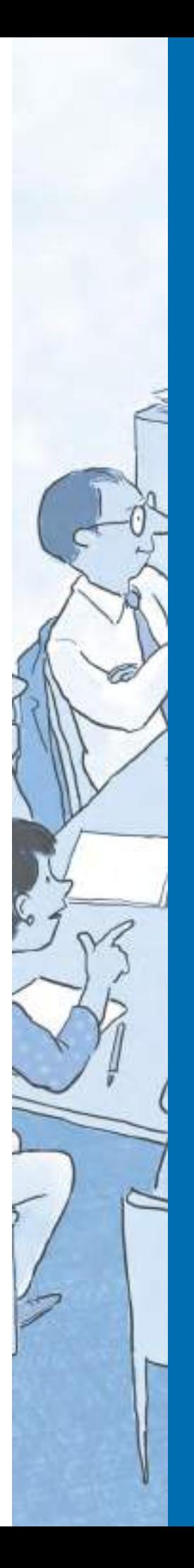

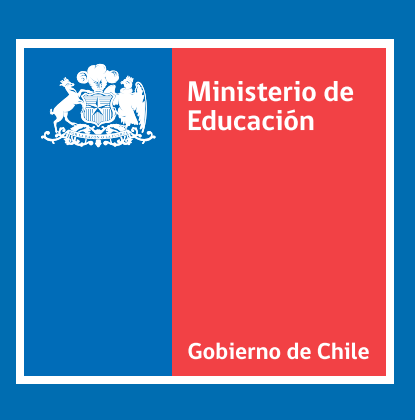